# Geschäftsprozesse erfolgreich digitalisieren

Die digitale Transformation durch die Low-Code-Plattform X4 BPMS beschleunigen

# X4 BiPRO TestClient

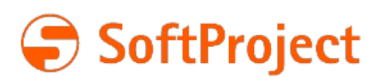

Die in dieser Dokumentation enthaltenen Informationen und die zugehörigen Programme können ohne besondere Ankündigung geändert werden. Für etwaige Fehler übernimmt SoftProject keine Haftung.

Diese Dokumentation und die zugehörigen Programme dürfen ohne schriftliche Zustimmung der SoftProject GmbH weder ganz noch teilweise kopiert, reproduziert, verändert oder in irgendeine elektronische oder maschinenlesbare Form umgewandelt werden.

Alle genannten Warenzeichen sind Warenzeichen der jeweiligen Eigentümer.

Kontakt SoftProject GmbH Am Erlengraben 3 D-76275 Ettlingen Website: [www.softproject.de](http://www.softproject.de)

Vertrieb Telefon: +49 7243 56175-0 [vertrieb@softproject.de](mailto:vertrieb@softproject.de)

SoftProject-Support Telefon: +49 7243 56175-333 [support@softproject.de](mailto:support@softproject.de)

© SoftProject GmbH. Alle Rechte vorbehalten.

# Inhaltsverzeichnis

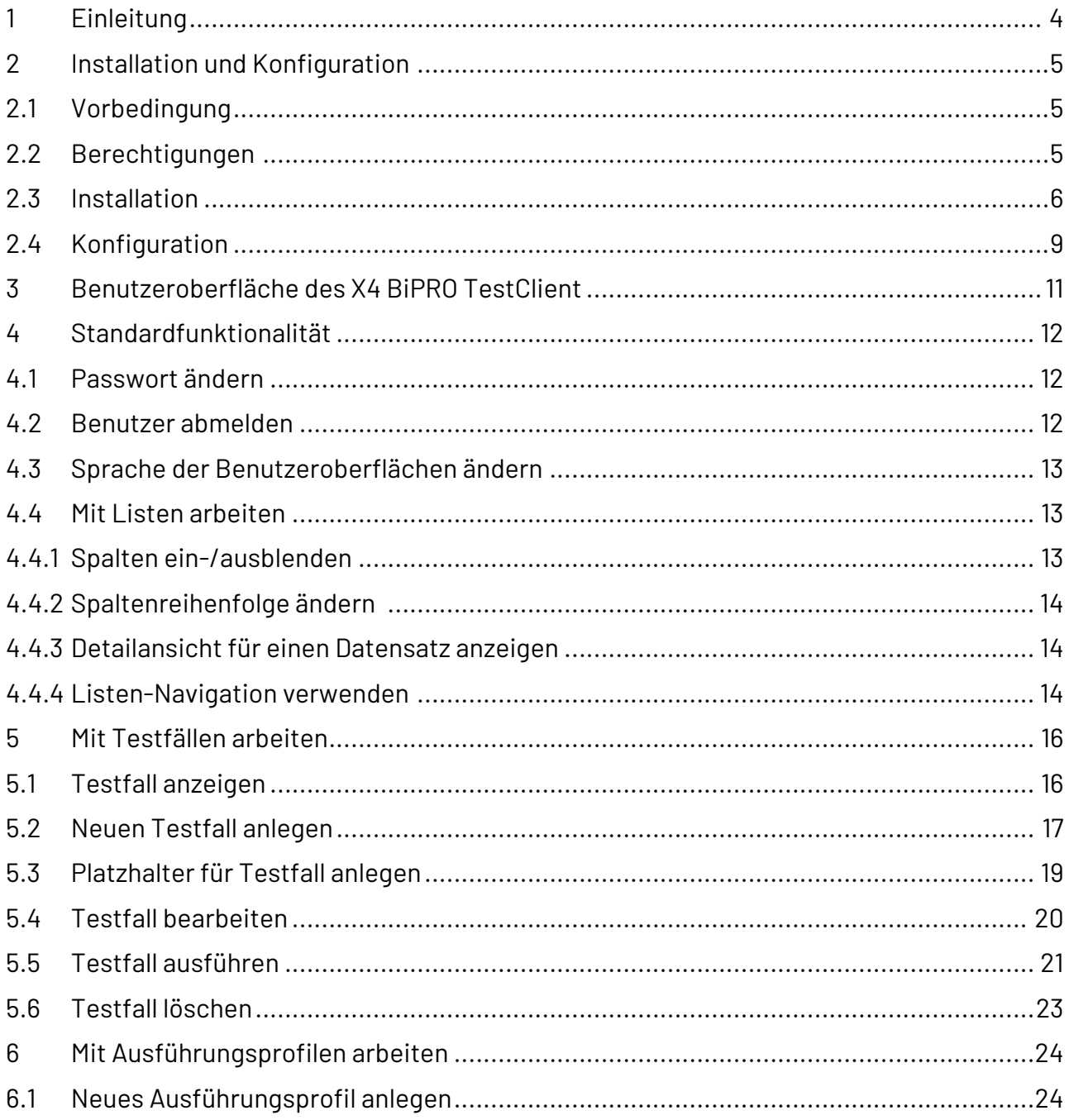

## <span id="page-3-0"></span>1 Einleitung

Der X4 BiPRO TestClient unterstützt Entwickler und Qualitätssicherung aktiv beim Testen der Anbindung ihrer BiPRO-Services, um stets optimale Servicequalität zu bieten. Das grafische Werkzeug erlaubt es, die bereits auf dem X4 BiPRO Server implementierten Services fachlich zu testen und damit die Implementierung bereits in einer frühen Entwicklungsphase zu verifizieren. Die Ergebnisse werden direkt im X4 BiPRO TestClient oder im X4 BiPRO Monitor angezeigt.

Die Funktionen auf einen Blick:

- BiPRO-Service-Requests und -Responses absenden und empfangen
- Input-Daten definieren und Requests direkt in der Web-Oberfläche parametrieren oder vorher definierte Service Requests im XML-Format hochladen
- Empfangene Service Responses und weitere übermittelte Dokumente in der Web-Oberfläche darstellen
- Service Response optional im XML-Format darstellen

Für die Tests der implementierten BiPRO-Services nimmt der X4 BiPRO TestClient die Position eines Maklerverwaltungs-Programms ein, wobei die Tester alle Service Requests vor dem Absenden über Web-Formulare parametrieren können. Hierbei sind keine Kenntnisse über die BiPRO-Services erforderlich. Der X4 BiPRO TestClient übernimmt die Einbindung der definierten Parameter in die Request-Struktur. Empfangene Service-Antworten werden in der Web-Oberfläche präsentiert, es müssen also keine XML-Strukturen analysiert werden; diese lassen sich jedoch anzeigen, wenn es nötig sein sollte. Dokumente, die eventuell in der Antwort eingebettet sind, werden ebenfalls dargestellt. Darüber hinaus verfügt der X4 BiPRO TestClient über eine Testfall-Datenbank. Bei Bedarf speichert diese definierte Testfälle für eine erneute Ausführung. Regressionstests gestalten sich somit einfach und zeiteffizient.

## <span id="page-4-0"></span>2 Installation und Konfiguration

 $\overline{\textcircled{\tiny{1}}}$  Die benötigten Ressourcen zur Installation des X4 BiPRO TestClients werden Ihnen von einem Integration Engineer zur Verfügung gestellt.

#### <span id="page-4-1"></span>2.1 Vorbedingung

Bevor die Installation gestartet wird, müssen in KeyCloak der Realm **BiPRORealm**, sowie der Client **BiPRO** angelegt und konfiguriert sein (siehe KeyCloak Konfiguration)

Für die Verwendung des BiPRO TestClients ist es zudem nötig, die nachfolgenden Flags im Client **BiPRO** auf **ON** zu stellen:

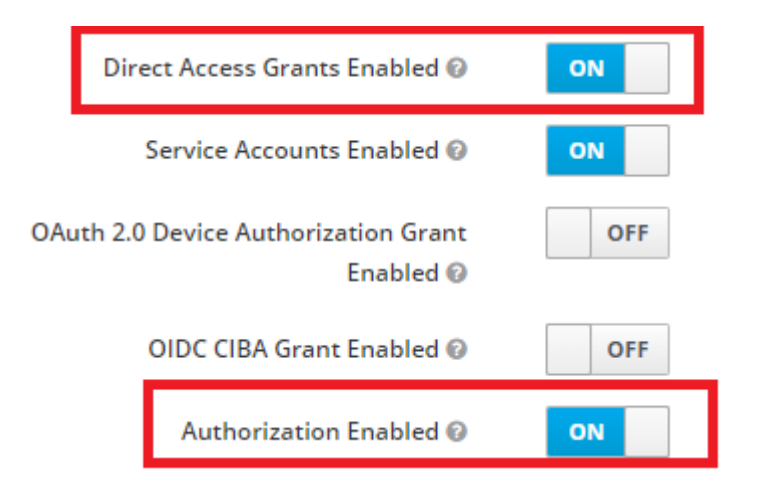

### <span id="page-4-2"></span>2.2 Berechtigungen

Um den Zugriff auf den X4 BiPRO TestClient steuerbar zu machen, muss nachfolgende Rolle angelegt werden:

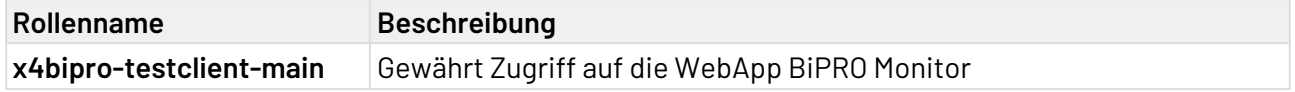

Mithilfe dieser Rolle können Sie ausgewählte KeyCloak-Benutzer oder -Gruppen zur Nutzung des BiPRO TestClient berechtige oder diese Rechte wieder entziehen und den Zugriff verwehren.

Um die einzelnen Rollen anzulegen, navigieren Sie zum Menüpunkt **Realm roles** im KeyCloak Realm **BiPRORealm**:

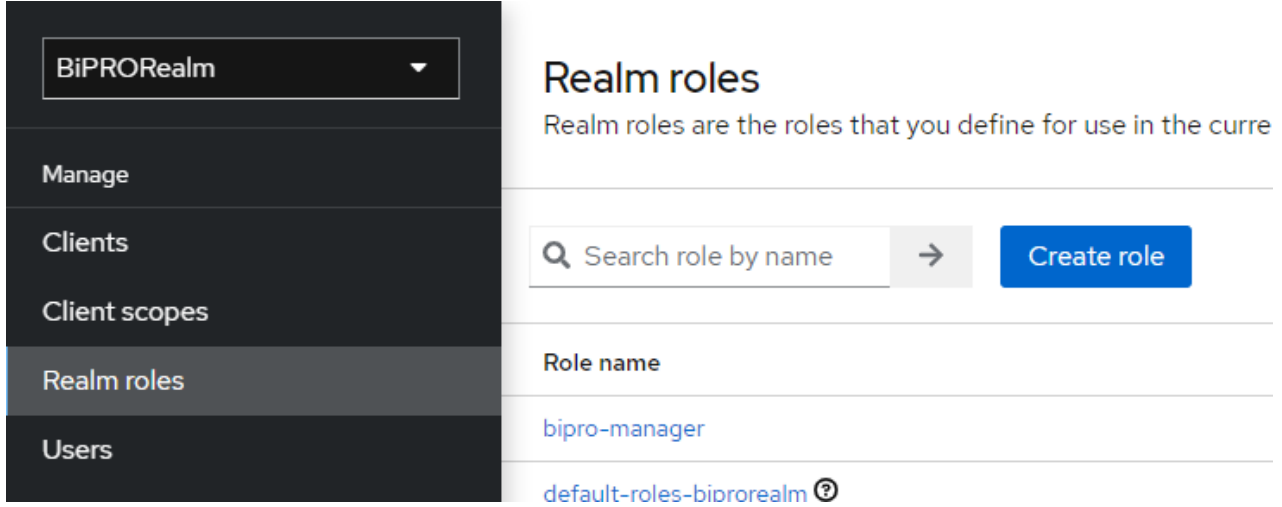

Mit einem Klick auf **Create role** können Sie eine neue Rolle sowie die zugehörige Beschreibung anlegen:

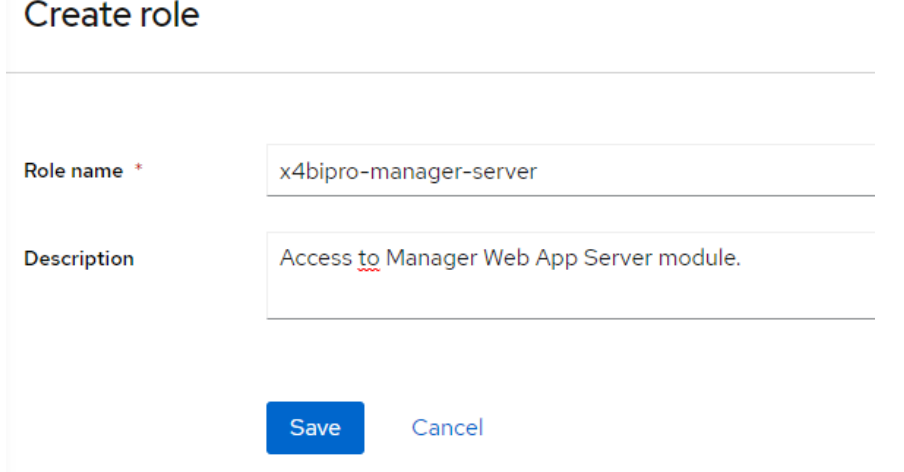

Speichern Sie die Rolle über den Button **Save**. Anschließend kann die neu erstellte Rolle an Benutzer bzw. Gruppen vergeben werden.

### <span id="page-5-0"></span>2.3 Installation

Um den X4 BiPRO TestClient zu installieren, kopieren Sie die entsprechende X4APP-Datei in den Ordner **deployments** im Server-Verzeichnis.

Anschließend navigieren Sie im Webbrowser auf die URL [http://localhost:8080/X4/webapp/](http://localhost:8080/X4/webapp/X4BiPROTestClientInstaller/Main/Start) [X4BiPROTestClientInstaller/Main/Start](http://localhost:8080/X4/webapp/X4BiPROTestClientInstaller/Main/Start) um die Installation zu starten:

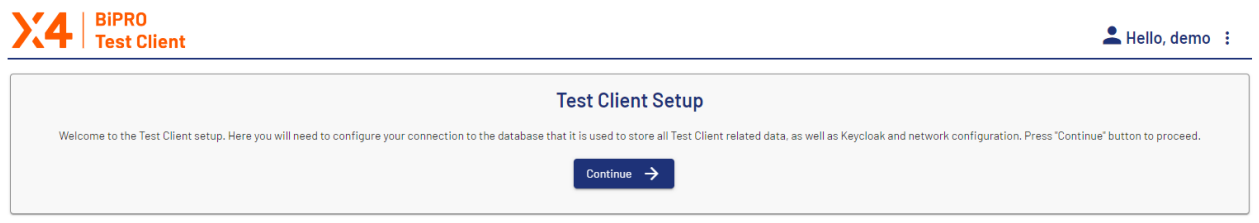

Im nächsten Schritt wählen Sie bitte den Dialekt der zu verwendenden Datenbank (gegenwärtig wird Microsoft SQL Server, PostgreSQL und OracleDB unterstützt):

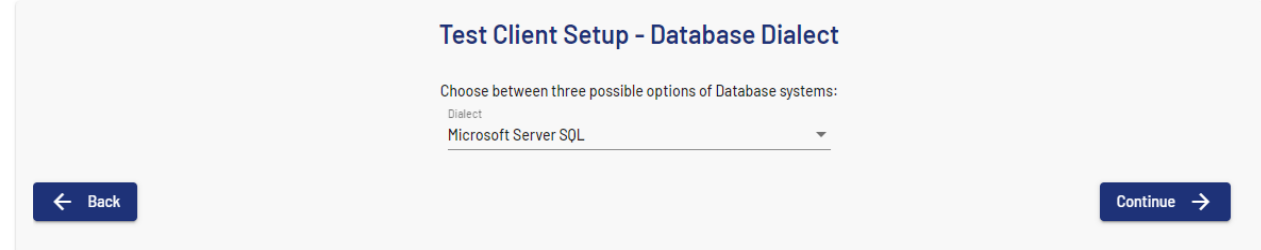

Im nächsten Schritt wird der **JNDI Name** für die Datenbank benötigt.

Der JNDI-Name, sowie die benötigten Informationen zu Hostname, Port, Datenbankname, Datenbankbenutzer und Passwort befinden sich als **datasource**-Eintrag in der **standalone.xml** Datei.

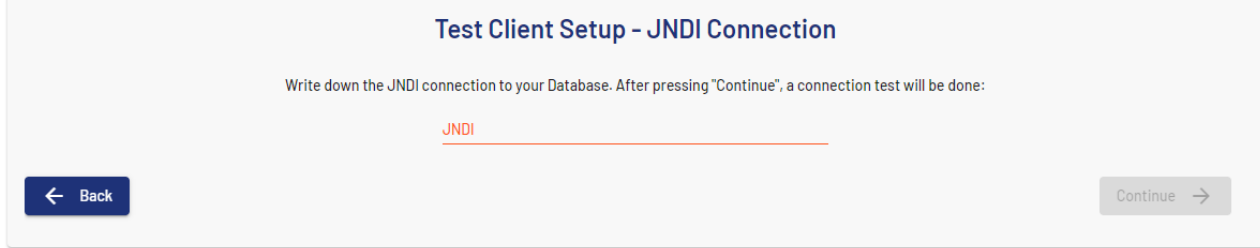

Nach der Konfiguration der Datenbankverbindung werden nun im nächsten Schritt die benötigten Datenbanktabellen angelegt.

Hierbei genügt es, den entsprechenden Button (**Create Tables**) zu betätigen. War die Erstellung der Tabellen erfolgreich, erscheint ein entsprechender Hinweis und die Tabellen, die für den BiPRO TestClient relevant sind, wurden erfolgreich angelegt.

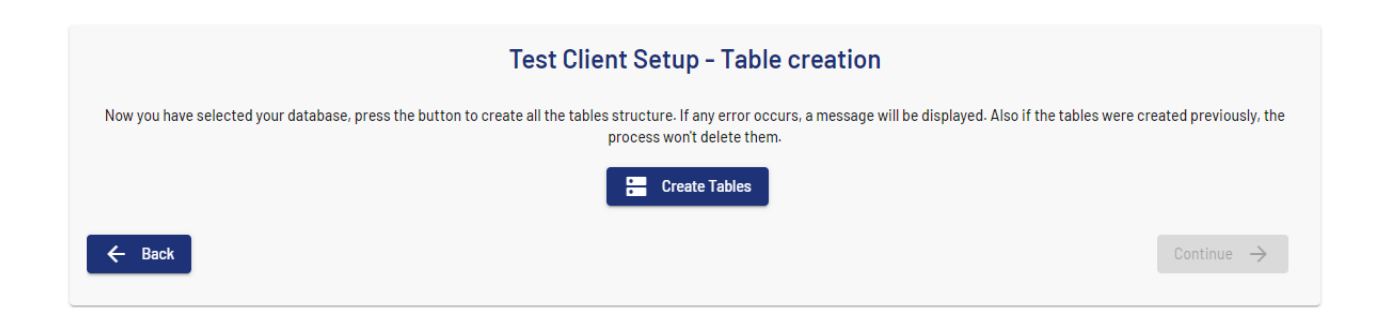

Im nächsten Installationsschritt muss die Verbindung zu KeyCloak, sowie die Netzwerkverbindungen konfiguriert werden.

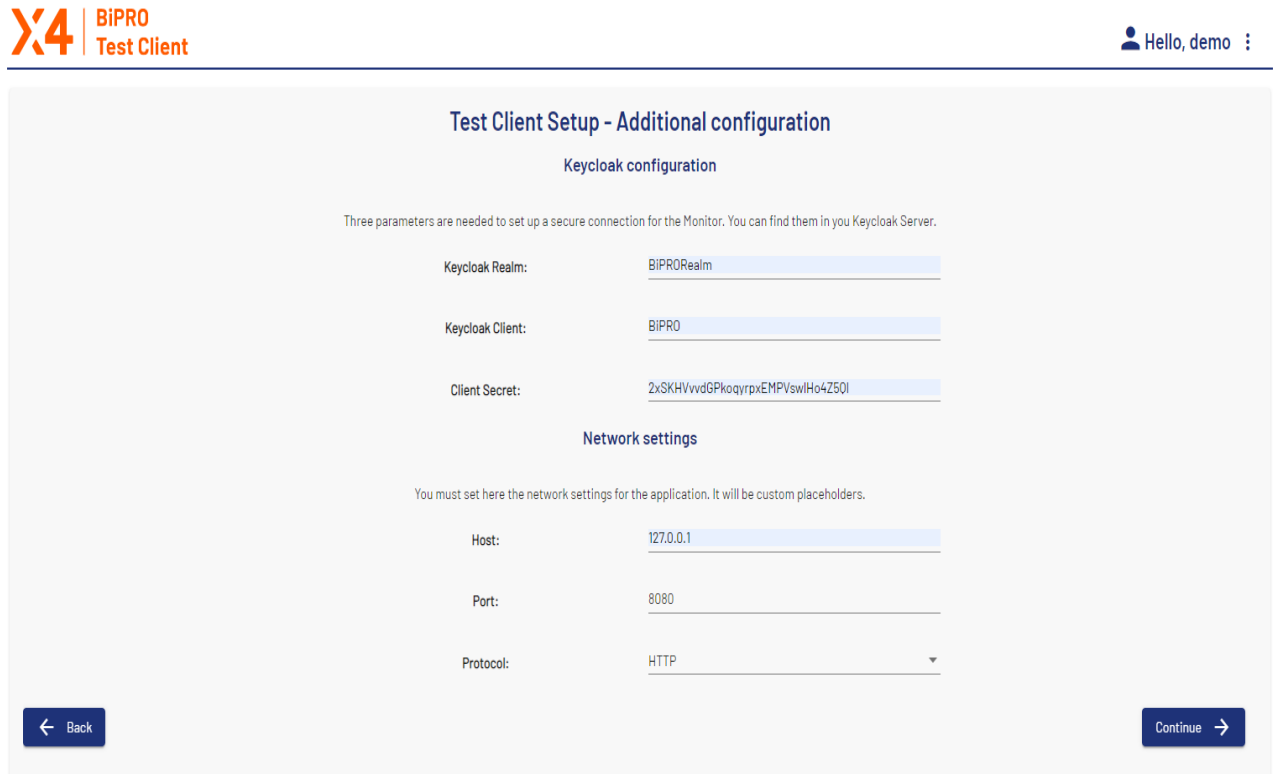

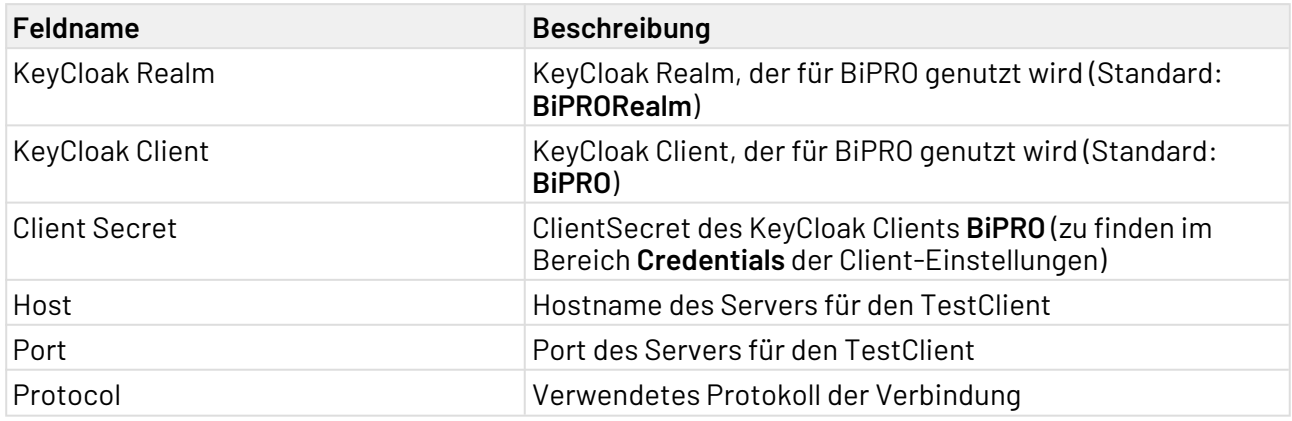

Im nächsten Abschnitt wird mit einem Klick auf **Deploy app** die neu generierte BiPRO TestClient WebApp in das entsprechende Verzeichnis gelegt und anschließend noch einmal die Lauffähigkeit geprüft.

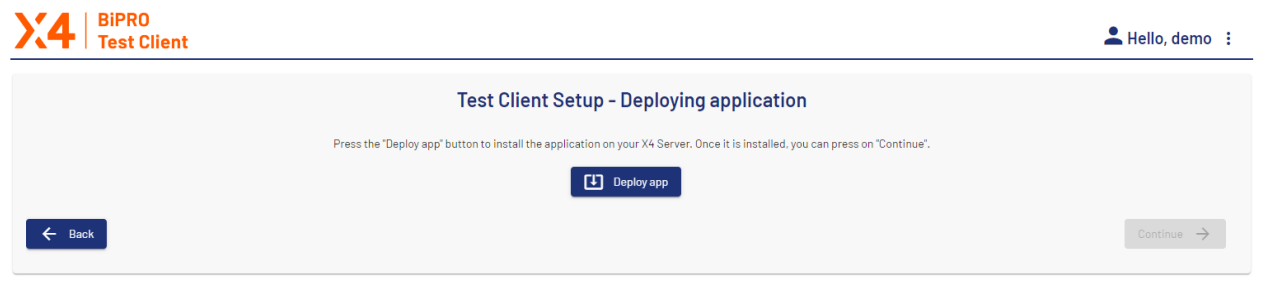

Ist diese Prüfung erfolgreich gelangt man über den Button **Continue** zur TestClient WebApp.

Der BiPRO TestClient ist nun installiert und unter [http://localhost:8080/X4/webapp/](http://localhost:8080/X4/webapp/X4BiPROTestClient/TestClient/ListTCs) [X4BiPROTestClient/TestClient/ListTCs](http://localhost:8080/X4/webapp/X4BiPROTestClient/TestClient/ListTCs) verfügbar.

#### <span id="page-8-0"></span>2.4 Konfiguration

Der Konfigurations-Wizard kann jederzeit über den **Konfiguration**-Bereich im BiPRO TestClient verwendet werden:

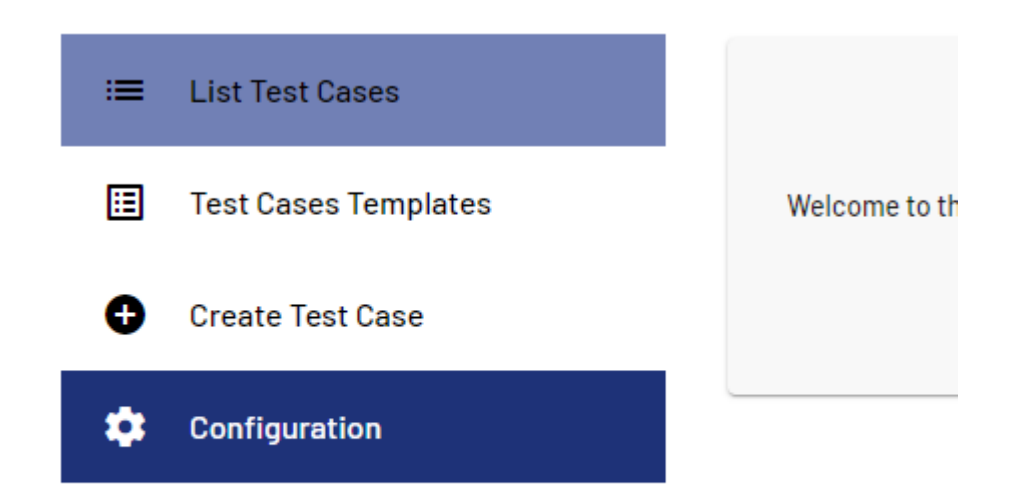

yxc

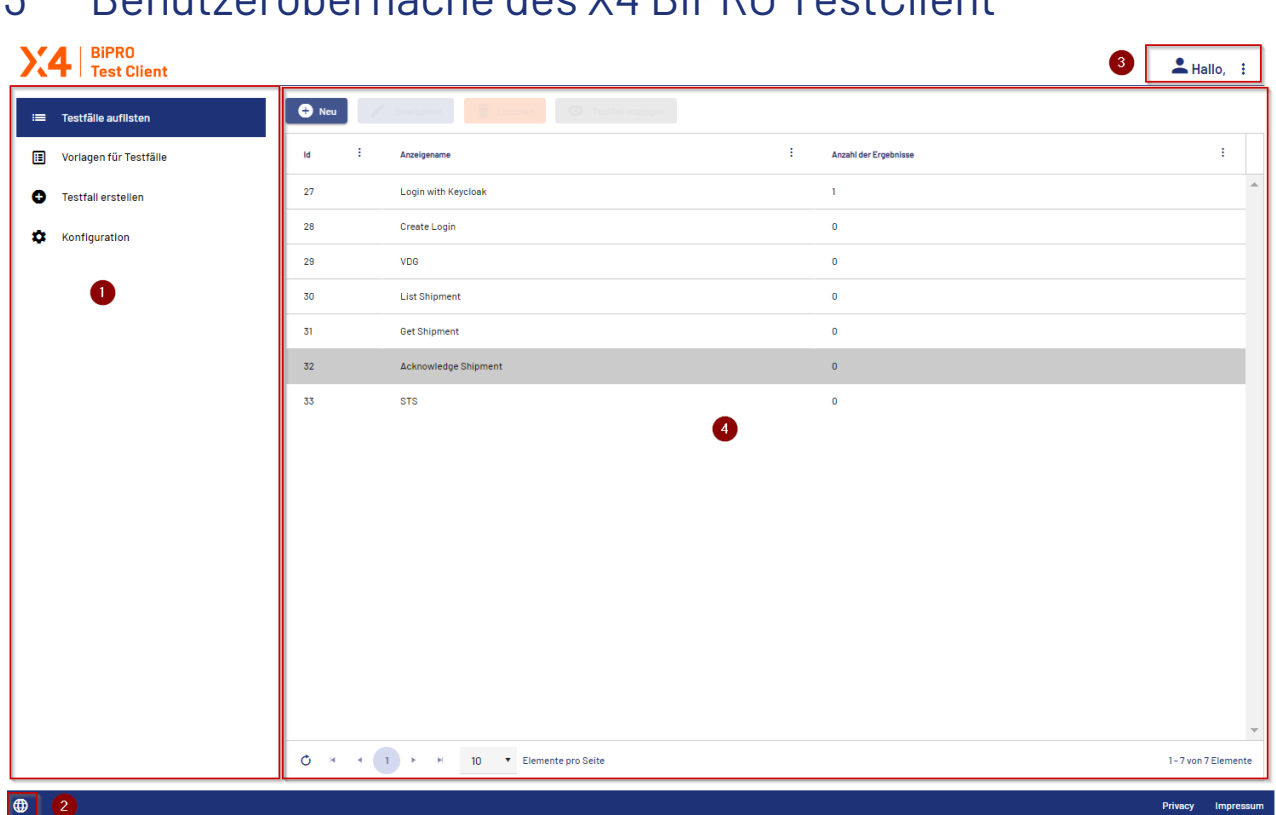

## <span id="page-10-0"></span>3 Benutzeroberfläche des X4 BiPRO TestClient

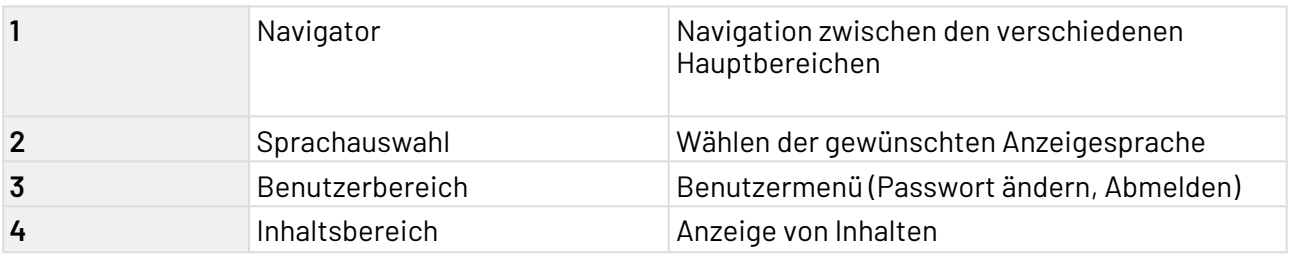

 $\overline{\text{O}}$  Je nachdem, über welche Berechtigungen ein Benutzer verfügt, sind unterschiedliche Optionen über die Benutzeroberfläche verfügbar. Weitere Informationen dazu siehe Rechteve rwaltung.

## <span id="page-11-0"></span>4 Standardfunktionalität

#### <span id="page-11-1"></span>4.1 Passwort ändern

Im Benutzer-Bereich können Sie das Passwort für den Benutzer ändern

1. Klicken Sie auf die drei Punkte rechts neben dem Benutzernamen

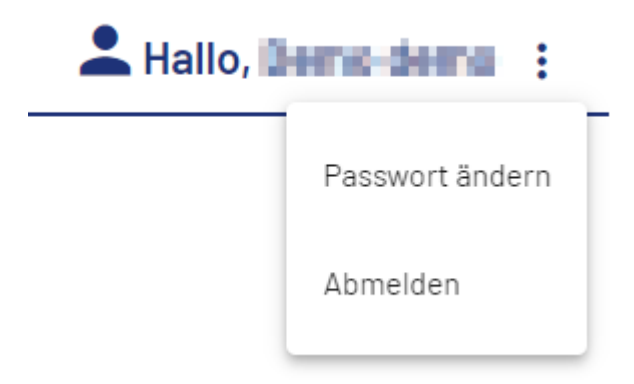

- 2. Wählen Sie **Passwort ändern**
- 3. Geben Sie das neue Passwort ein.

## Passwort ändern

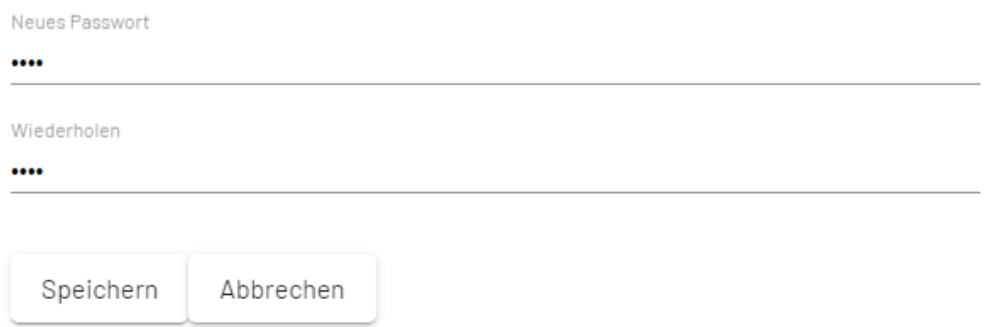

- 4. Wiederholen Sie die Passwort-Eingabe
- 5. Klicken Sie auf **Speichern**, um das neuePasswort zu speichern. Beim nächsten Anmelden können Sie das geänderte Passwort verwenden.

#### <span id="page-11-2"></span>4.2 Benutzer abmelden

Im Benutzer-Bereich können Sie sich vom Programm abmelden.

1. Klicken Sie auf die drei Punkte rechts neben dem Benutzernamen

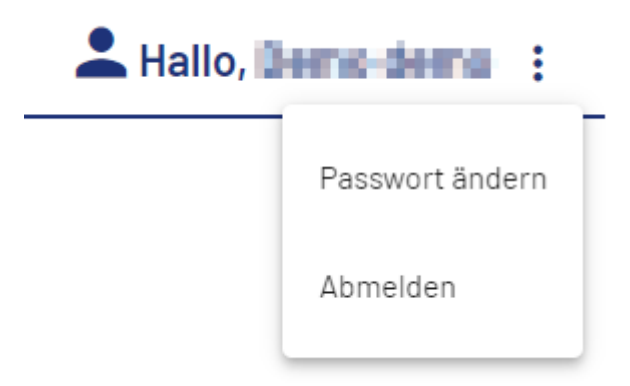

2. Wählen Sie **Abmelden** Sie werden vom System abgemeldet und ein neues Anmeldefenster geöffnet.

# <span id="page-12-0"></span>4.3 Sprache der Benutzeroberflächen ändern

Die Benutzeroberfläche des BiPRO Monitors ist in Deutsch und Englisch verfügbar.

Sie können Sie Sprache der Benutzeroberfläche nach dem Einloggen für die aktuelle Sitzung ändern.

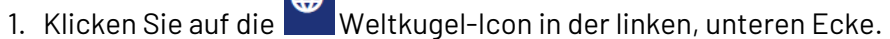

2. Wählen Sie die von Ihnen gewünschte Sprache aus. Die Oberflächensprache wird geändert.

#### <span id="page-12-1"></span>4.4 Mit Listen arbeiten

#### <span id="page-12-2"></span>4.4.1 Spalten ein-/ausblenden

- 1. Klicken Sie auf die drei Punkte zwischen zwei Spalten. Es öffnet sich ein Untermenü.
- 2. Wählen Sie Spalten. Es öffnet sich eine Liste der verfügbaren Spalten.
- 3. Wählen Sie durch klicken auf das Auswahlkästchen die Spalten aus, die sie ein- bzw. ausblenden wollen.
- 4. Klicken Sie auf Übernehmen.

Um ausgeblendete Spalten erneut einzublenden, aktivieren Sie erneut das Auswahlkästchen vor dem entsprechenden Spaltennamen.

#### <span id="page-13-0"></span>4.4.2 Spaltenreihenfolge ändern

Sie können die Anzeigereihenfolge der Spalten durch Drag+Drop ändern.

- 1. Klicken Sie mit gedrückter Maustaste auf den Spaltentitel
- Verschieben Sie die ausgewählte Spalte an die gewünschte Stelle.

#### <span id="page-13-1"></span>4.4.3 Detailansicht für einen Datensatz anzeigen

In der Listendarstellung können Sie einzelnen Datensätze aus der Liste auswählen und weitere Details anzeigen.

- 1. Markieren Sie Zeile mit den gewünschte Eintrag.
- 2. Wählen Sie die Schaltfläche Ansicht Services

Es öffnet sich ein Fenster mit zusätzlichen Details zum ausgewählten Service.

#### <span id="page-13-2"></span>4.4.4 Listen-Navigation verwenden

Die Liste der angezeigten Datensätze ist auf eine festgelegte Anzahl pro Seite beschränkt. Ist die Anzahl der angezeigten Datensätze größer, wird im unterhalb der Liste eine Navigation eingeblendet, mit der Sie durch die Liste "blättern" können.

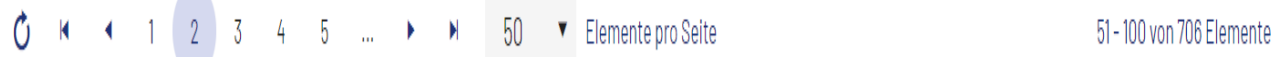

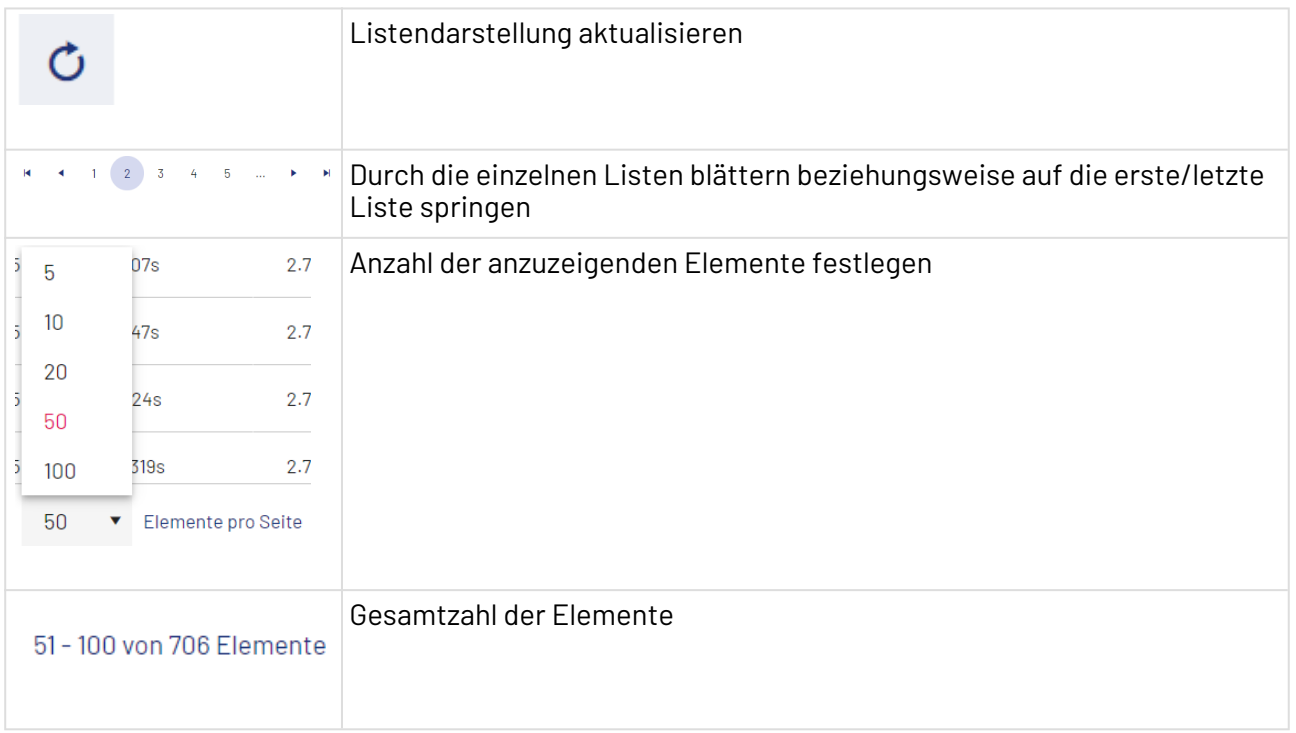

## <span id="page-15-0"></span>5 Mit Testfällen arbeiten

### <span id="page-15-1"></span>5.1 Testfall anzeigen

1. Wählen Sie einen Testfall aus der Liste aus.

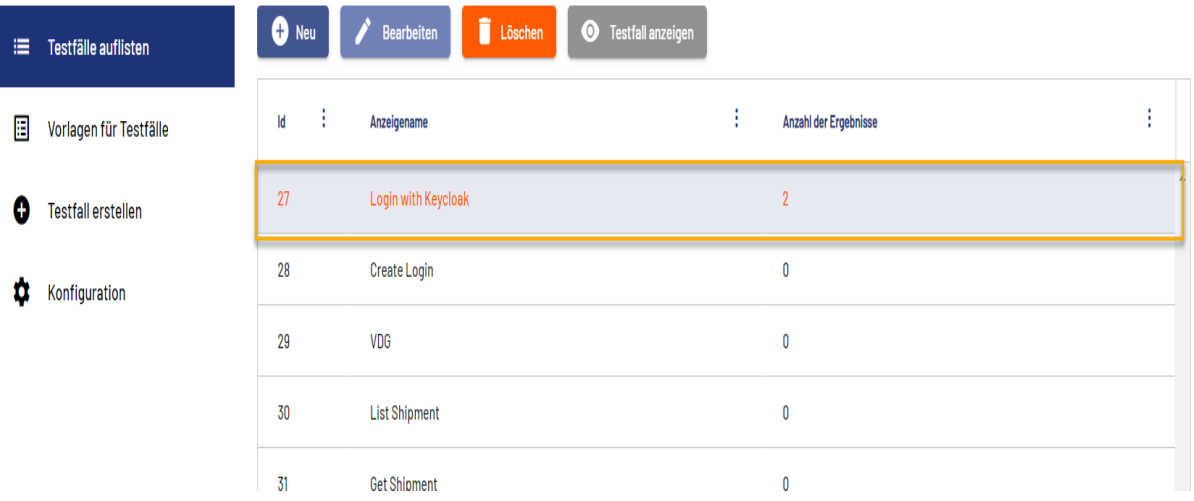

2. Klicken Sie auf die Schaltfläche **Testfall anzeigen**

Es öffnet sich ein Fenster, indem die verwendeten Profile und das Testergebnis angezeigt werden.

Links wird Ihnen ein Tortendiagramm mit den Ergebnissen (Sucessful/Failed) aller durchgeführten Test angezeigt.

Auf der rechten Seite wird eine Tabelle mit den letzten fünf Ergebnissen (Status/Verwendetes Profil und Ausführungszeitpunkt) angezeigt.

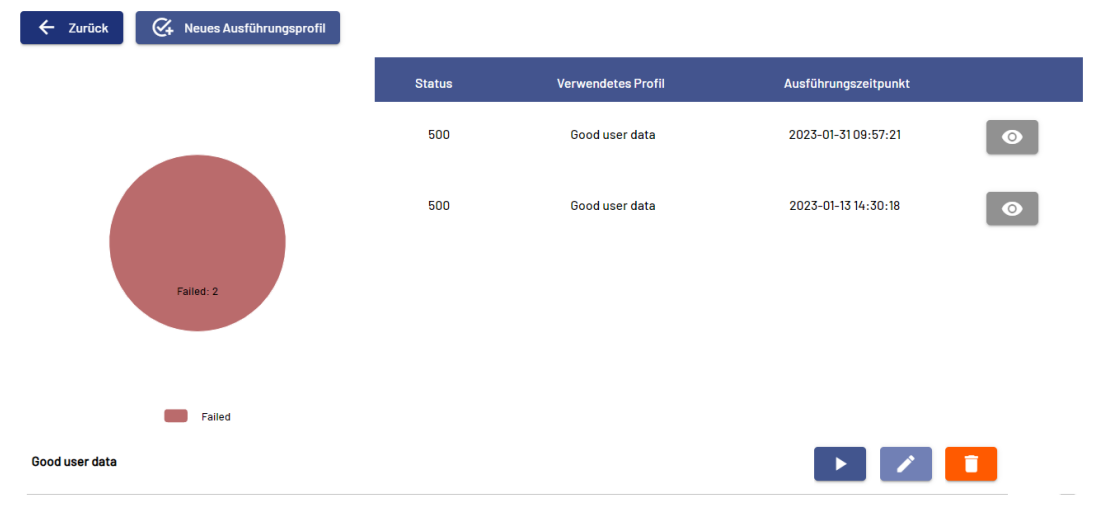

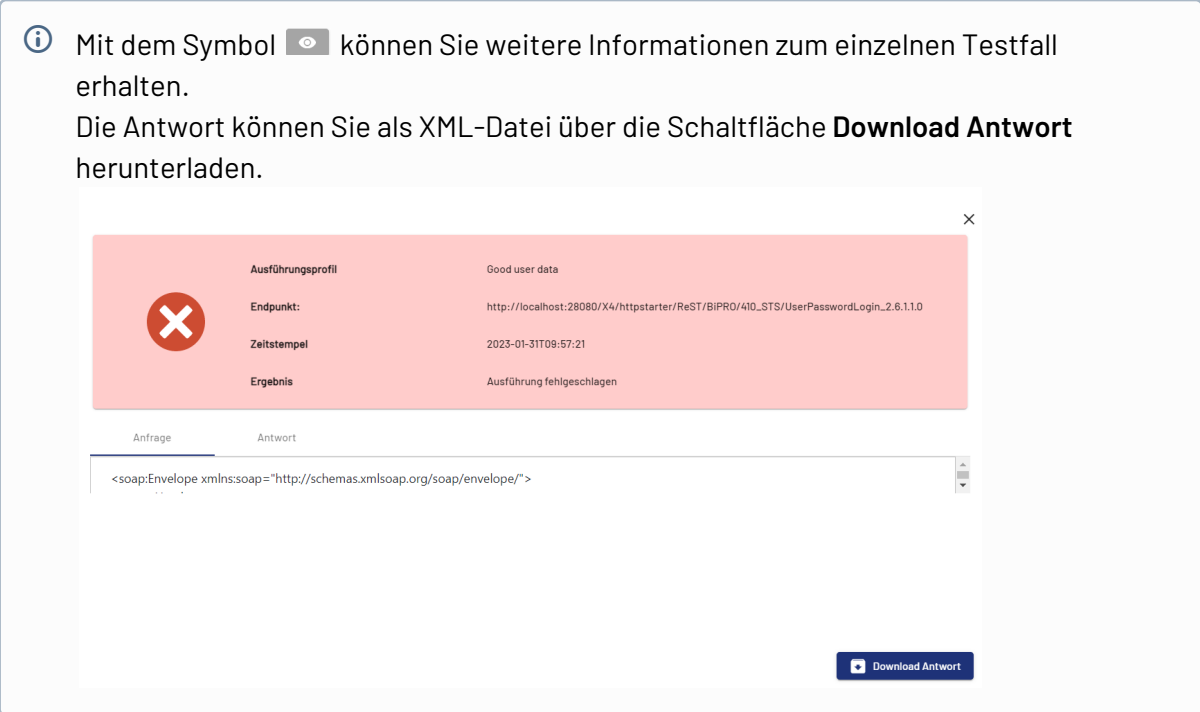

3. Klicken Sie auf eine Schaltfläche, um die Testfall gegebenenfalls weiter zu bearbeiten

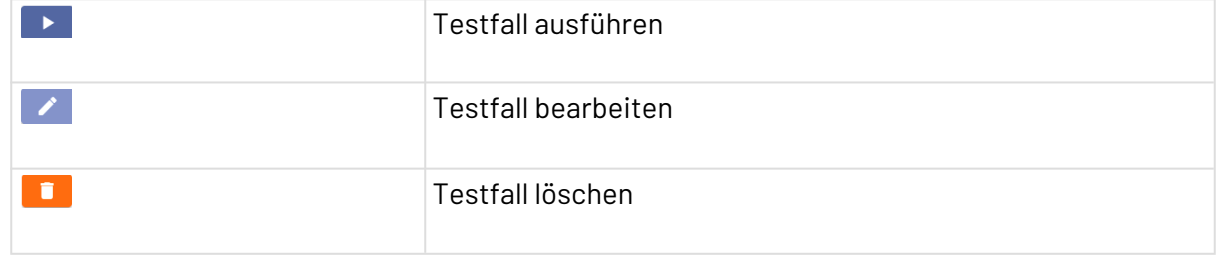

#### <span id="page-16-0"></span>5.2 Neuen Testfall anlegen

Mit einem Testfall kann ein Entwickler prüfen, ob die Umsetzung einer BiPRO-Norm erfolgreich war. Ein Testfall kann mit verschiedenen [Ausführungsprofilen](#page-23-1) ausgeführt werden.

1. Klicken Sie im Navigator-Bereich des X4 BiPRO TestClients auf **Testfall erstellen.**

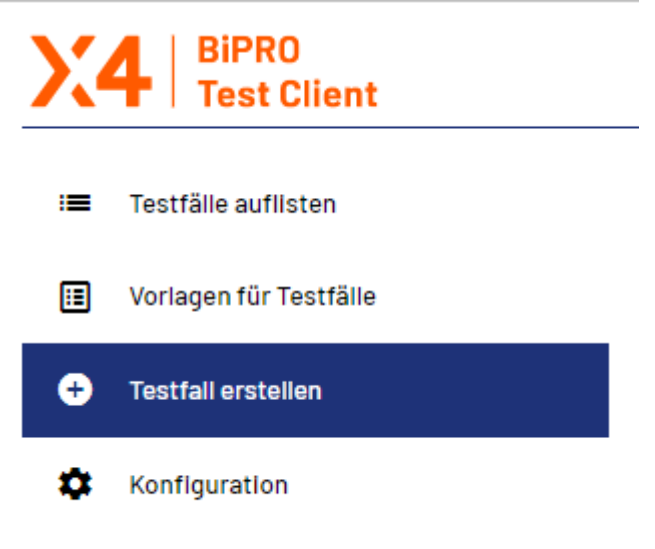

2. Geben Sie folgende Allgemeine Daten für den Testfall ein.

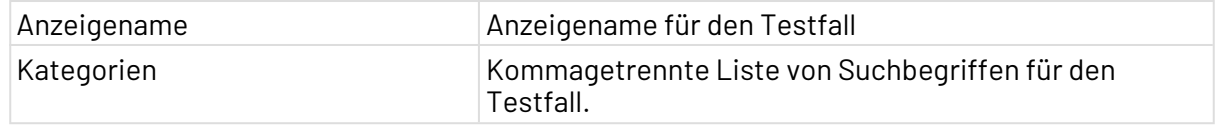

3. Definieren Sie die Request Vorlage, indem Sie die SOAP-Anfrage für Ihren Testfall anlegen. Wenn Sie [Platzhalter hinzufügen wollen](#page-18-0), kopieren Sie die angezeigten Pfade, um die Vorlage später richtig zu verarbeiten.

| Namespace              | xmlns:sp="http://www.softproject.de/schemas/2018/<br>$\vert$ x4bipro" |
|------------------------|-----------------------------------------------------------------------|
| Knoten (sp:ValueToken) | sp:ValueToken>                                                        |

Request Vorlage

<sup>&</sup>lt;soap:Envelope xmlns:soap="http://schemas.xmlsoap.org/soap/envelope/"> <soap:Header> <wsse:Security xmlns:wsse="http://docs.oasis-open.org/wss/2004/01/oasis-200401-wss-wssecurity-secext-1.0.xsd" xmlns:sp="http://www.softproject.de/schemas/2018/x4bipro"> <wsu:Timestamp xmlns:wsu="http://docs.oasis-open.org/wss/2004/01/oasis-200401-wss-wssecurity-utility-1.0.xsd" wsu:ld="timestamp"> <wsu:Created>2018-07-07T00:00:00</wsu:Created> <wsu:Expires>2028-06-30T00:00:00</wsu:Expires> </wsu:Timestamp> <wsse:UsernameToken xmlns:bipro="http://www.bipro.net/namespace"> <wsse:Username><sp:ValueTokenid="Login"/></wsse:Username> <wsse:Password Type="http://docs.oasis-open.org/wss/2004/01/oasis-200401-wss323username-token-profile-1.0#PasswordText"><sp:ValueTokenid="Password"/> </wsse:Password> </wsse:UsernameToken> </wsse:Security> </soap:Header> <soap:Body> <wst:RequestSecurityToken xmlns:wst="http://schemas.xmlsoap.org/ws/2005/02/trust"> <wst:TokenType>http://schemas.xmlsoap.org/ws/2005/02/sc/sct</wst:TokenType> <wst:RequestType>http://schemas.xmlsoap.org/ws/2005/02/trust/lssue</wst:RequestType> <nac:BiPROVersion xmins:nac="http://www.bipro.net/namespace/nachrichten">2.6.1.1.0</nac:BiPROVersion>

4. Speichern Sie den Testfall.

#### <span id="page-18-0"></span>5.3 Platzhalter für Testfall anlegen

Platzhalter bieten die Möglichkeit, der Testfall-Vorlage Informationen hinzuzufügen, die Sie bei der Erstellung eines Profils ändern können.

1. Klicken Sie beim Anlegen eines neuen Testfalls auf **Platzhalter**.

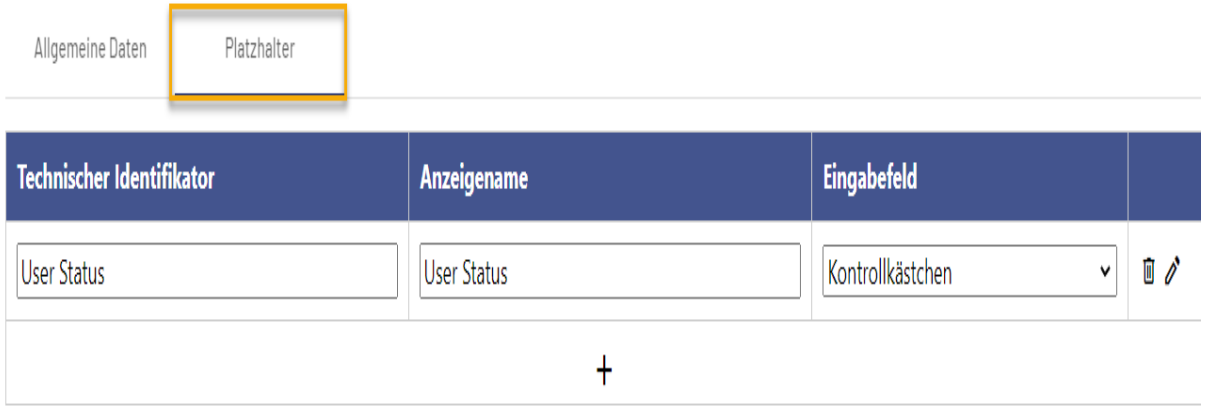

2. Geben Sie einen Technischen Identifikator ein.

Dieser wird verwendet, um den Platzhalter im Request Template einzutragen.

- 3. Geben Sie einen Anzeigenamen ein.
- 4. Wählen Sie im Eingabefeld einen der vier Platzhalter aus

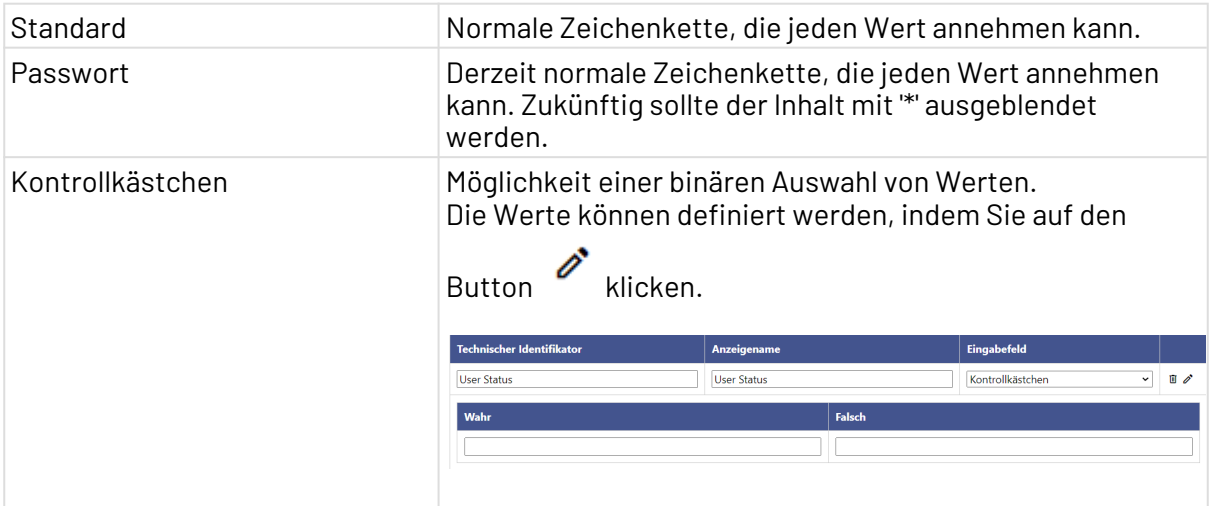

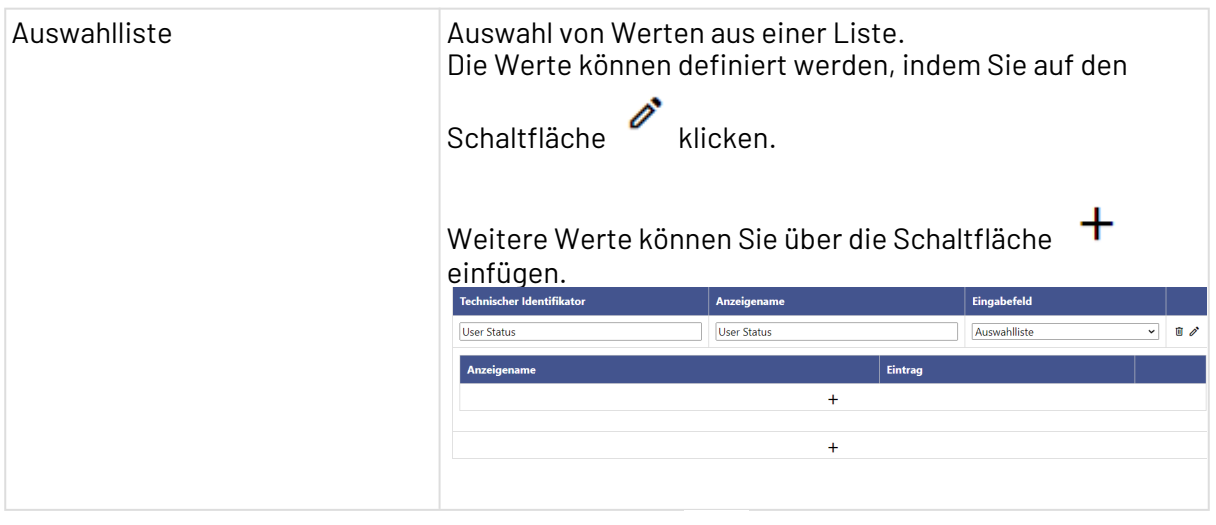

5. Weitere Platzhalter können Sie über die Schaltfläche <sup>T</sup>einfügen.

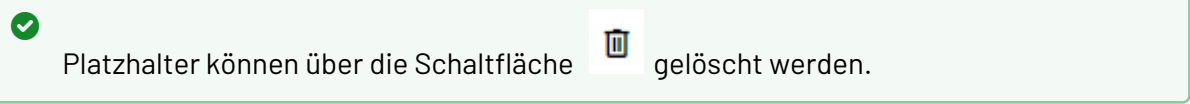

6. Speichern Sie den Platzhalter. Sie können den Platzhalter nur speichern, wenn die Muss-Felder unter Allgemeine Daten bereits ausgefüllt sind.

### <span id="page-19-0"></span>5.4 Testfall bearbeiten

1. Wählen Sie aus der Liste der Testfälle den zu ändernden Testfall aus.

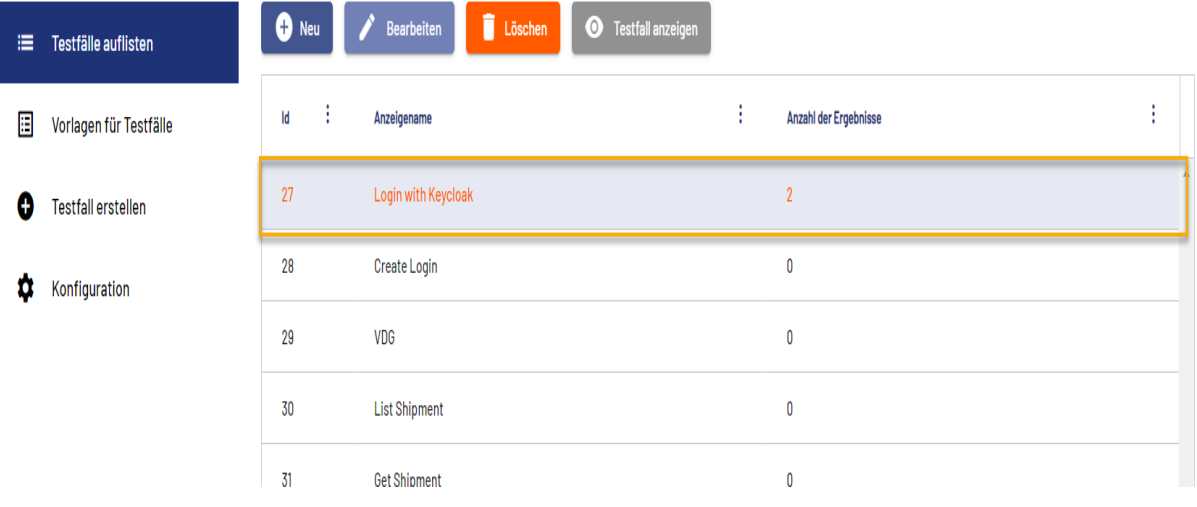

 $\rightarrow$  Bearbeiten 2. Klicken Sie auf die Schaltfläche Das Formular zum Ändern der Allgemeinen Daten und Request Vorlagen wird geöffnet.

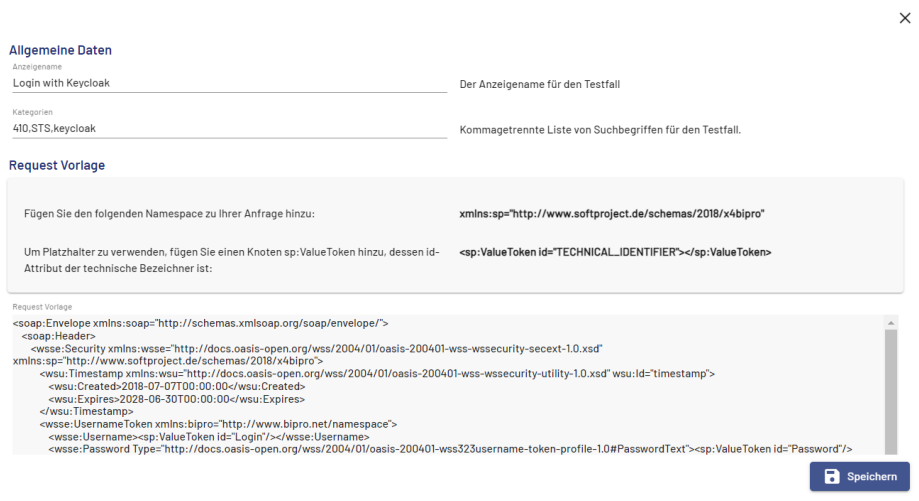

3. Nehmen Sie die Änderungen vor und klicken Sie auf **Speichern**.

## <span id="page-20-0"></span>5.5 Testfall ausführen

1. Wählen Sie einen Testfall aus der Liste aus.

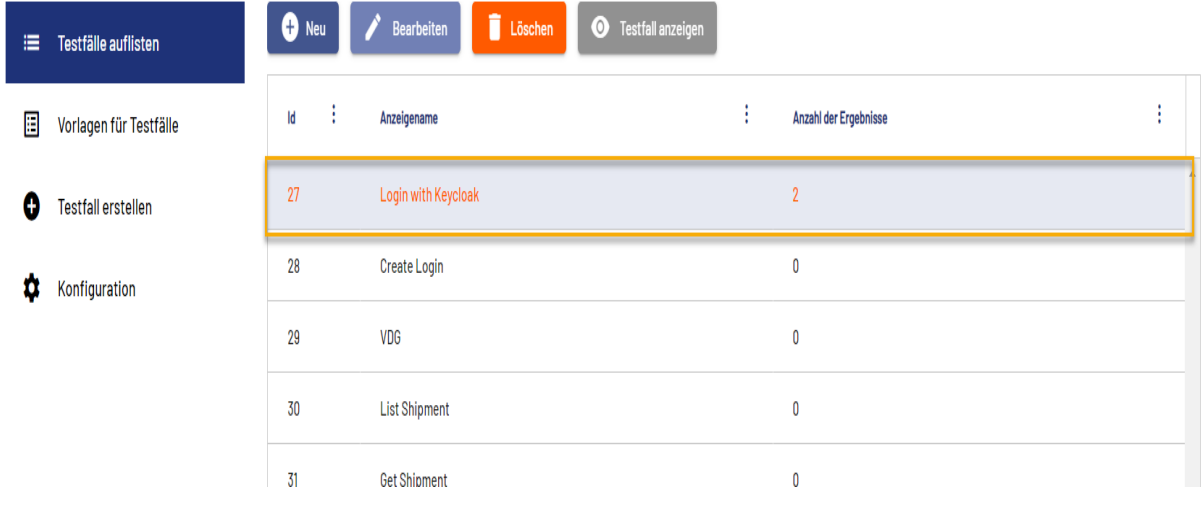

2. Klicken Sie auf die Schaltfläche **Testfall anzeigen** Es öffnet sich ein Fenster, indem die verwendeten Profile und das Testergebnis angezeigt werden.

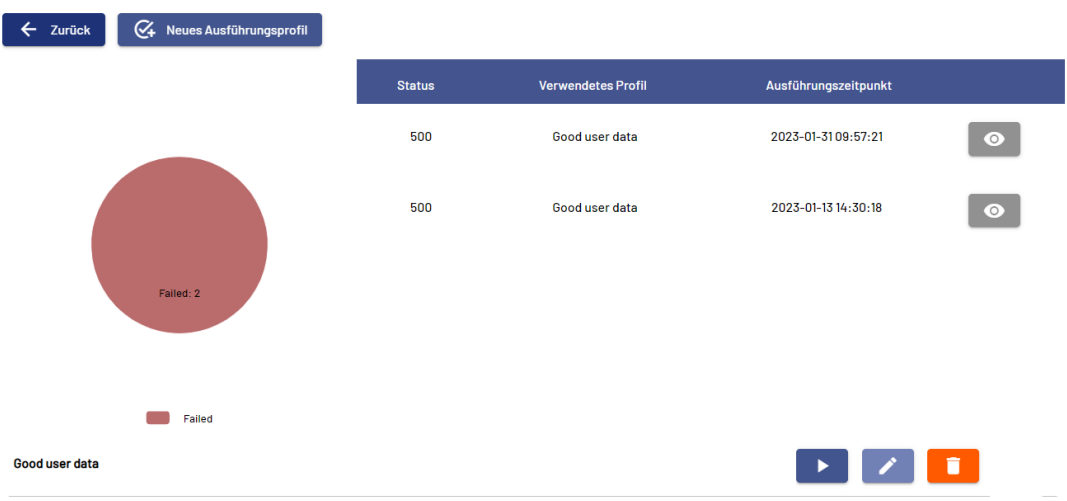

3. Klicken Sie auf die Schaltfläche **Dume die Testfall auszuführen.** Das Ergebnis wird im Fenster mit den Testergebnissen aktualisiert.

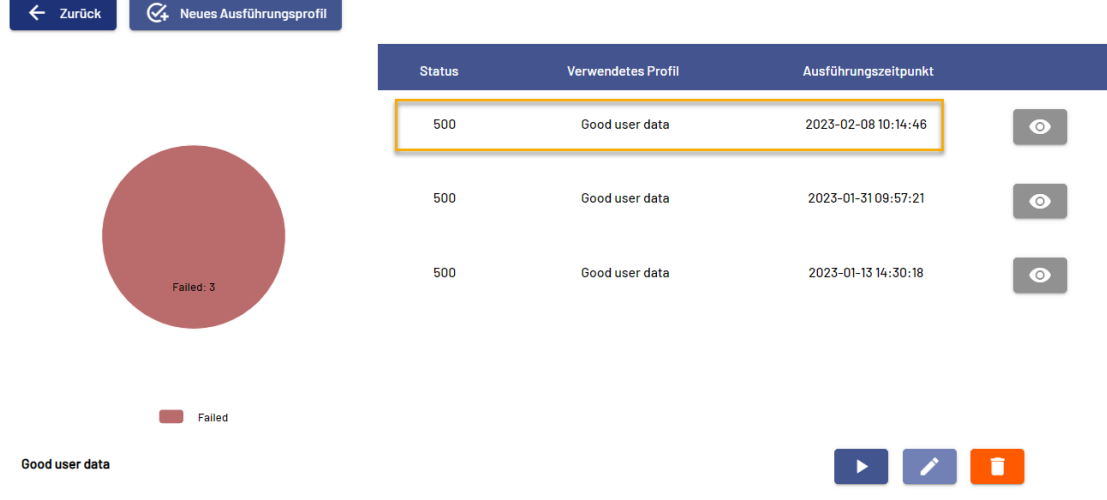

### <span id="page-22-0"></span>5.6 Testfall löschen

1. Wählen Sie einen Testfall aus der Liste aus.

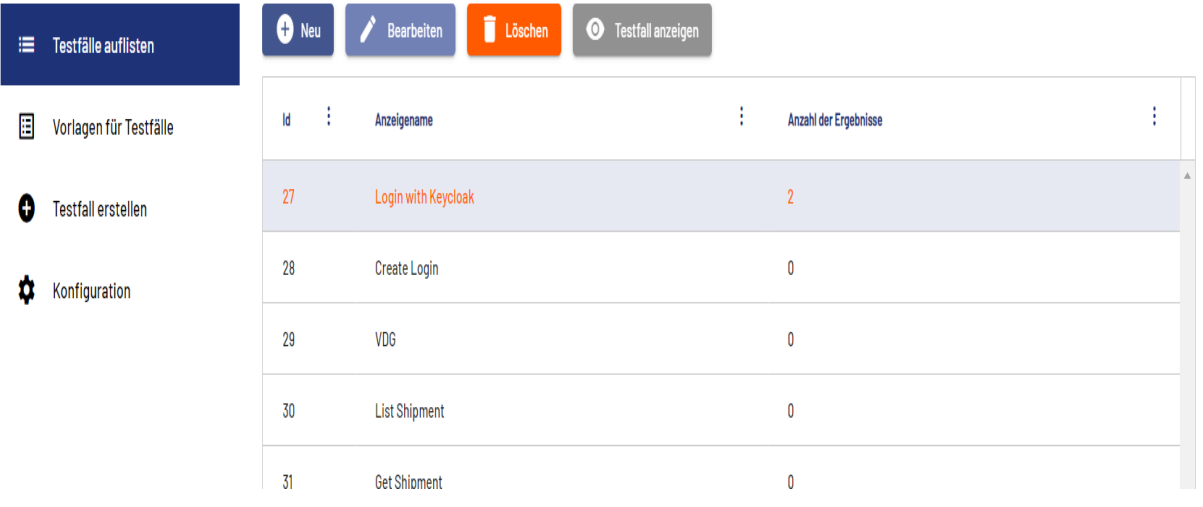

 $\Box$  Löschen 2. Klicken Sie auf die Schaltfläche Der Testfall wird ohne weitere Abfrage gelöscht.

Der Testfall wurde gelöscht.

Ok

3. Klicken Sie **OK**.

# <span id="page-23-0"></span>6 Mit Ausführungsprofilen arbeiten

## <span id="page-23-1"></span>6.1 Neues Ausführungsprofil anlegen

Für einen Testfall können beliebig viele Ausführungsprofile angelegt werden. Ein Ausführungsprofil ist die Vorlage einer Anfrage und eine URL sowie die Werte aller Platzhalter. Um ein Ausführungsprofil anzulegen:

1. Wählen Sie einen Testfall aus der Liste aus.

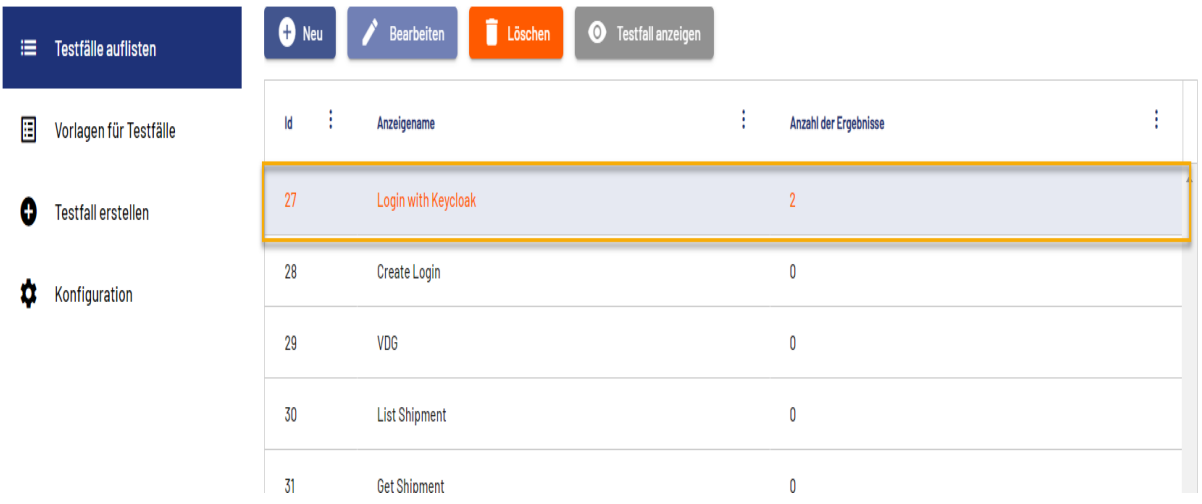

2. Klicken Sie auf die Schaltfläche **Testfall anzeigen**

Es öffnet sich ein Fenster, indem die verwendeten Profile und das Testergebnis angezeigt werden.

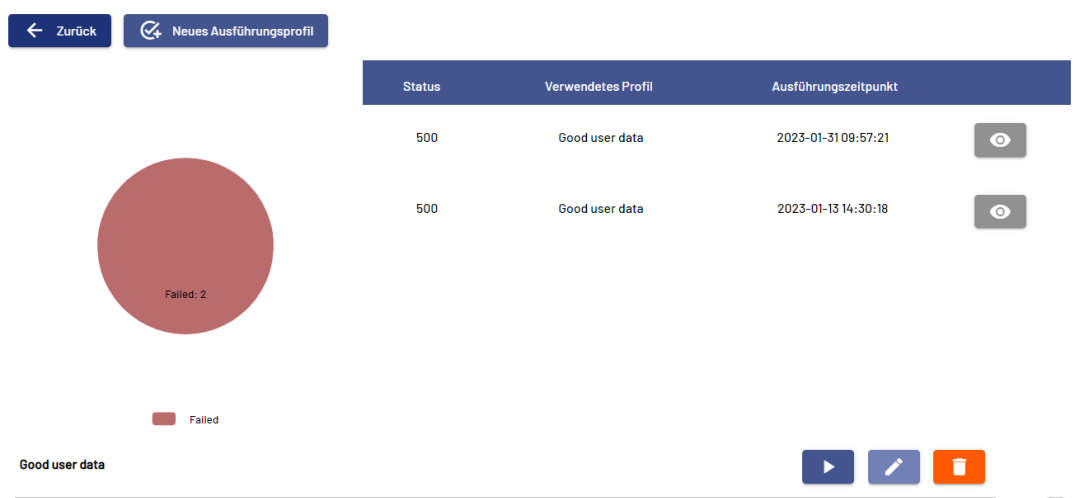

3. Klicken Sie auf die Schaltfläche **Neues Ausfühungsprofil**, um ein neues Profil anzulegen.

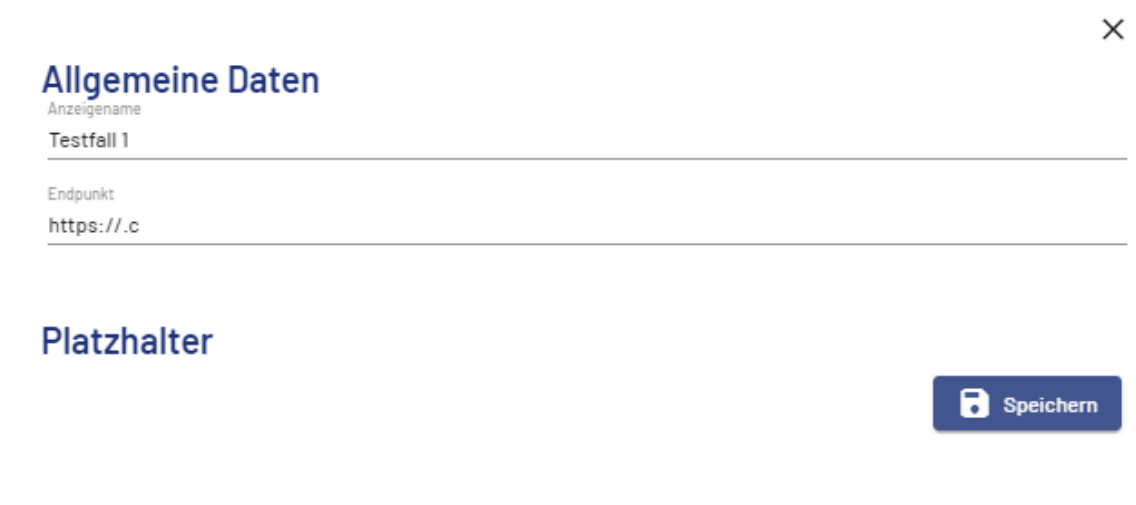

4. Geben Sie folgende Werte ein

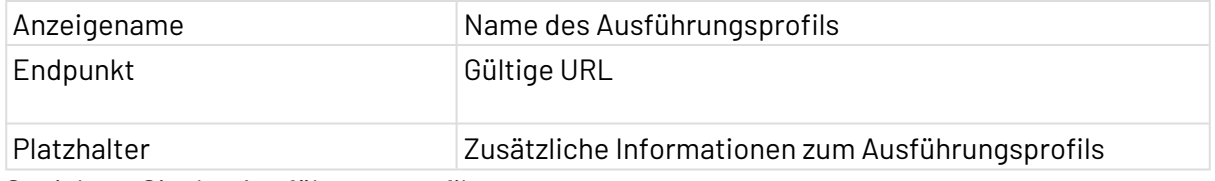

5. Speichern Sie das Ausführungsprofil.